### **LADWP Expenditure Recovery Charge (Effective May 1, 2021)**

- **\$130** per customer submittal
- Additional charges may apply for large PV and three-phase
- Optional *online* payment option > **E-Bill Express** (not available for 'additional charges' noted above)
- Check (mail-in, or in-person) and Credit Card (in-person) also accepted

### **Online E-Bill Express payment process**

- Customer submits Interconnection application
- Customer receives auto-generated Confirmation email which includes link to optional **E-Bill Express** (**Note**: Confirmation email with payment instructions is only sent to the **Contractor** listed at the time of application)
- Visit link, click **Pay Now** (*Note*: you may enroll and use a **Login ID** if you plan to pay for multiple submittals)
- Enter your "**Customer ID/Account #**" and your "**Secondary Authentication**" (from Confirmation email)
- Choose your invoice and pay by adding a bank account or credit card
- Wells Fargo sends payment confirmation immediately (via email)
- LADWP sends payment confirmation by end of next business day (via email)
- Track your project status at<https://wmis.powersystem.ladwp.com/>
- Customer should allow 24 hours for tracker to reflect updated payment status

### **Steps**:

- 1. Confirmation email received
	- Top:

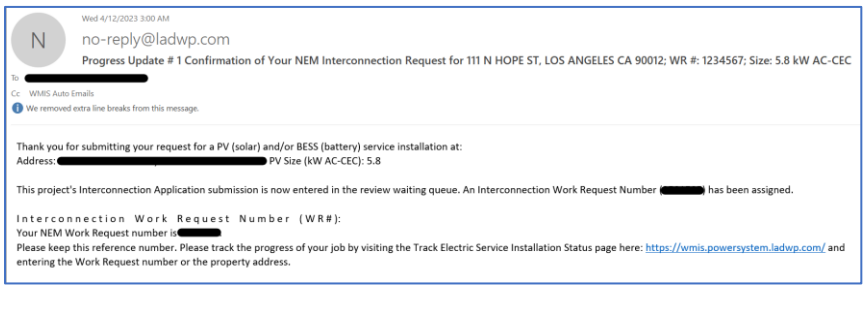

#### Bottom:

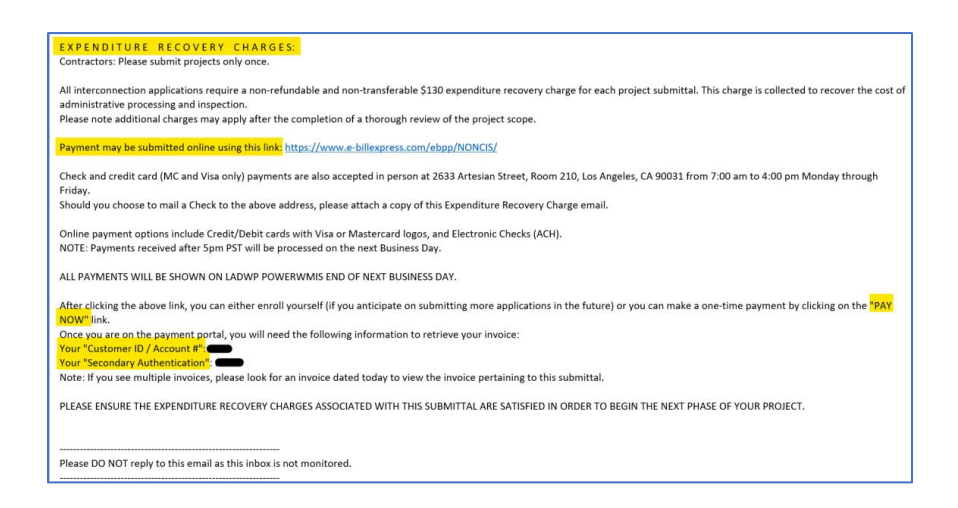

# Version 1.3, Last updated on 05.04.2023

# 2. Click **E-Bill Express** link

 $\ddot{\phantom{a}}$ 

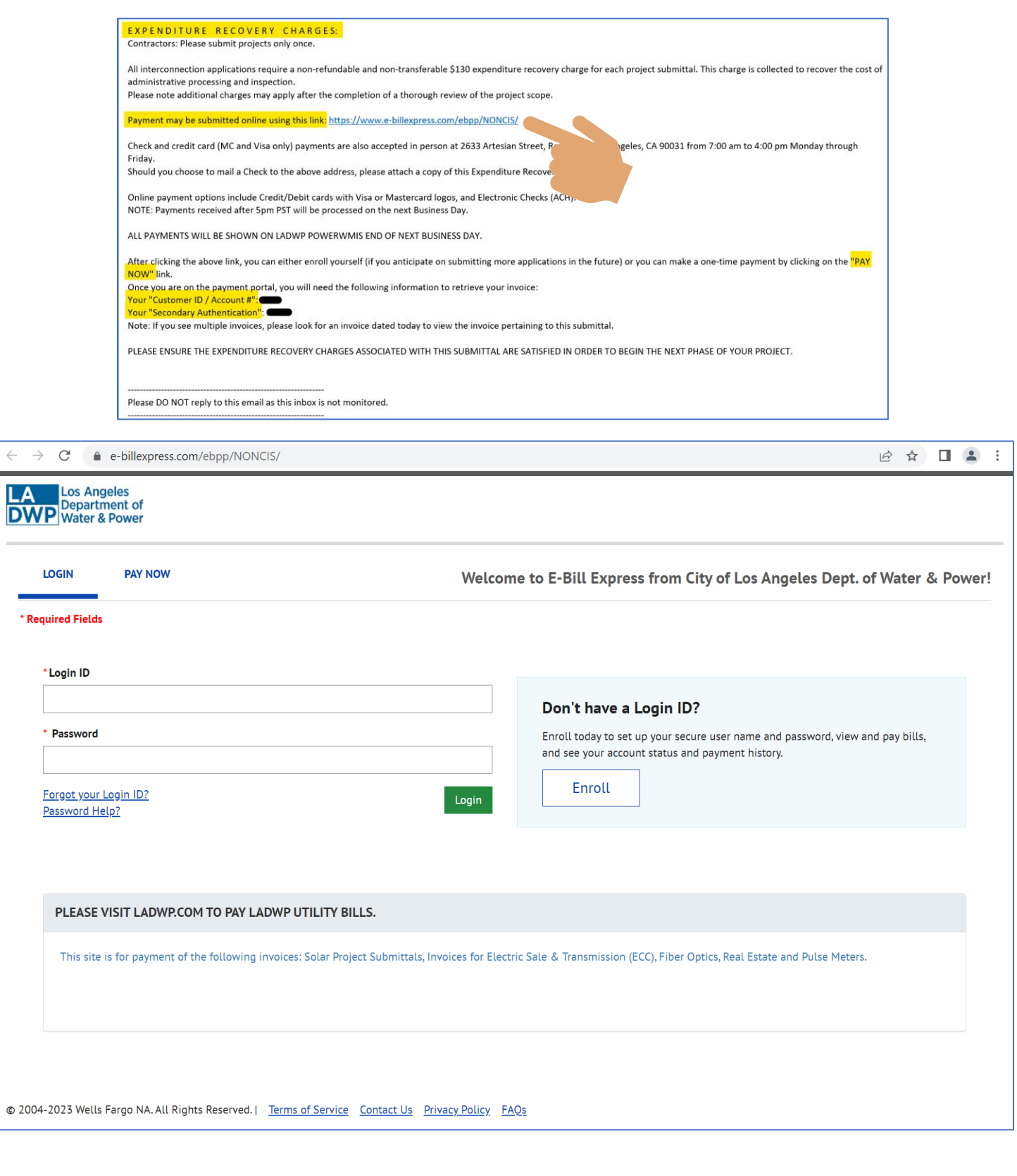

3. Click "**PAY NOW**", enter "Customer ID/Account #" and "Secondary Authentication" (from confirmation email), then click (*Note*: you may enroll and use a **Login ID** if you plan to pay for multiple submittals) Pay Now

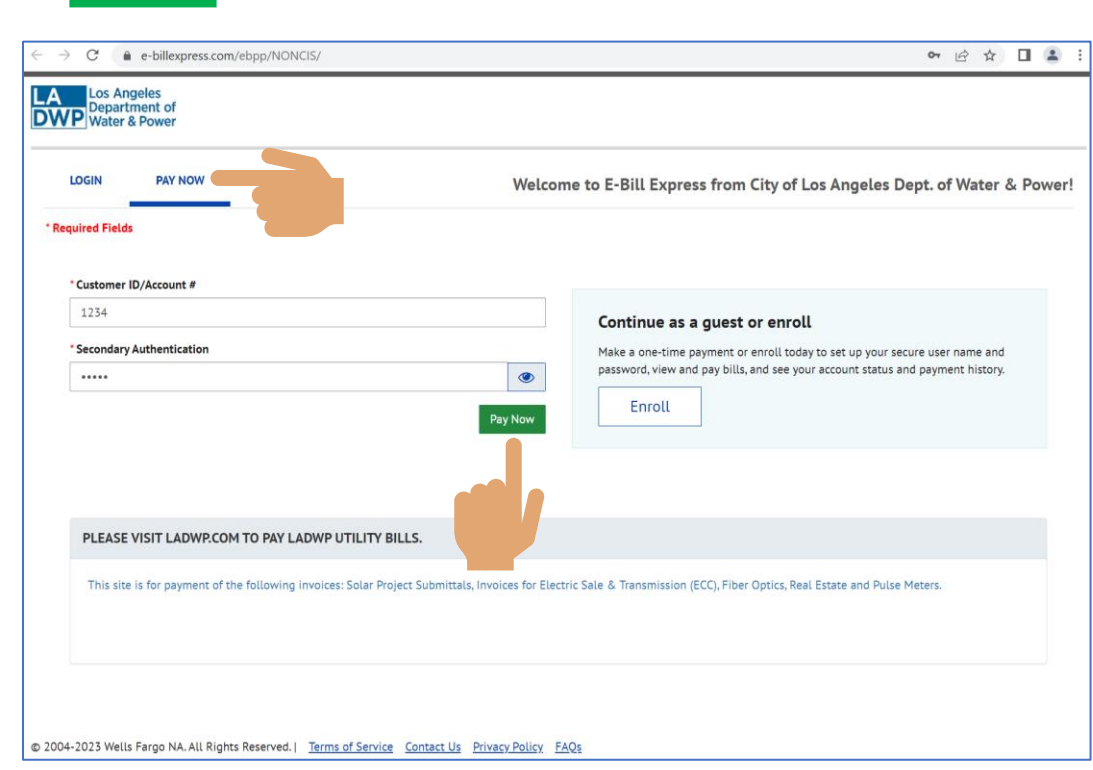

4. Choose your invoice, and click the  $\bigoplus$  button to add a payment method (Bank Account or Credit Card).

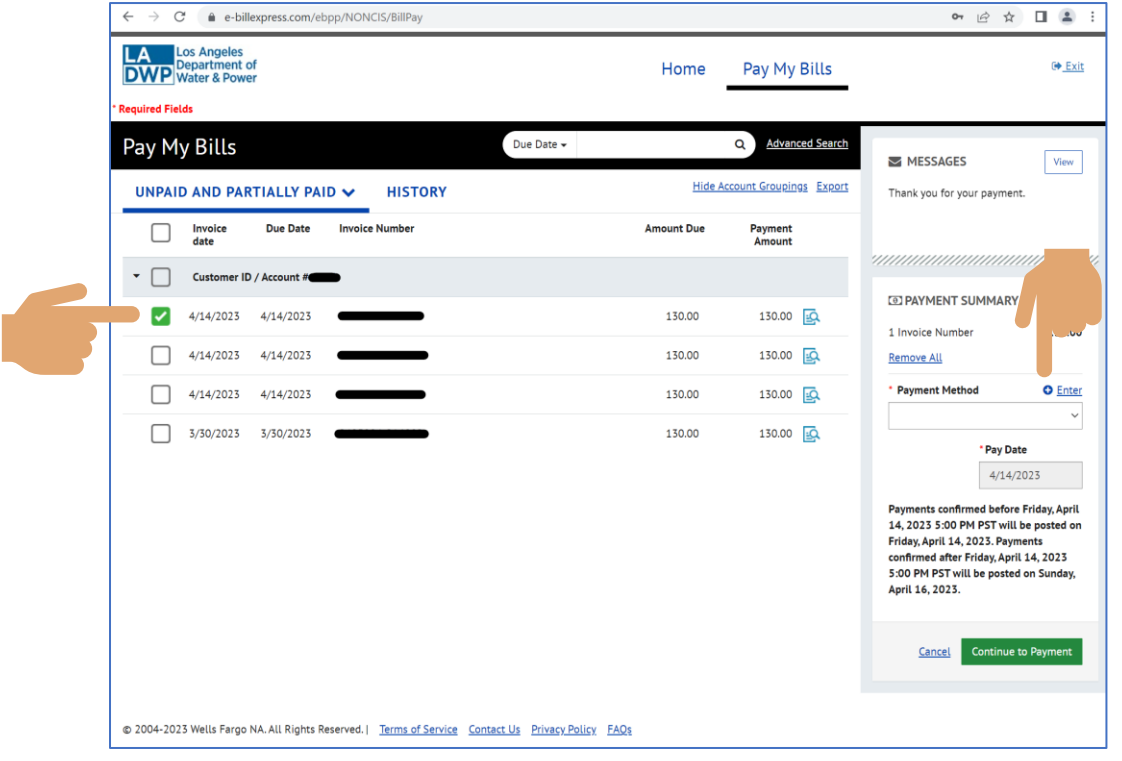

# Version 1.3, Last updated on 05.04.2023

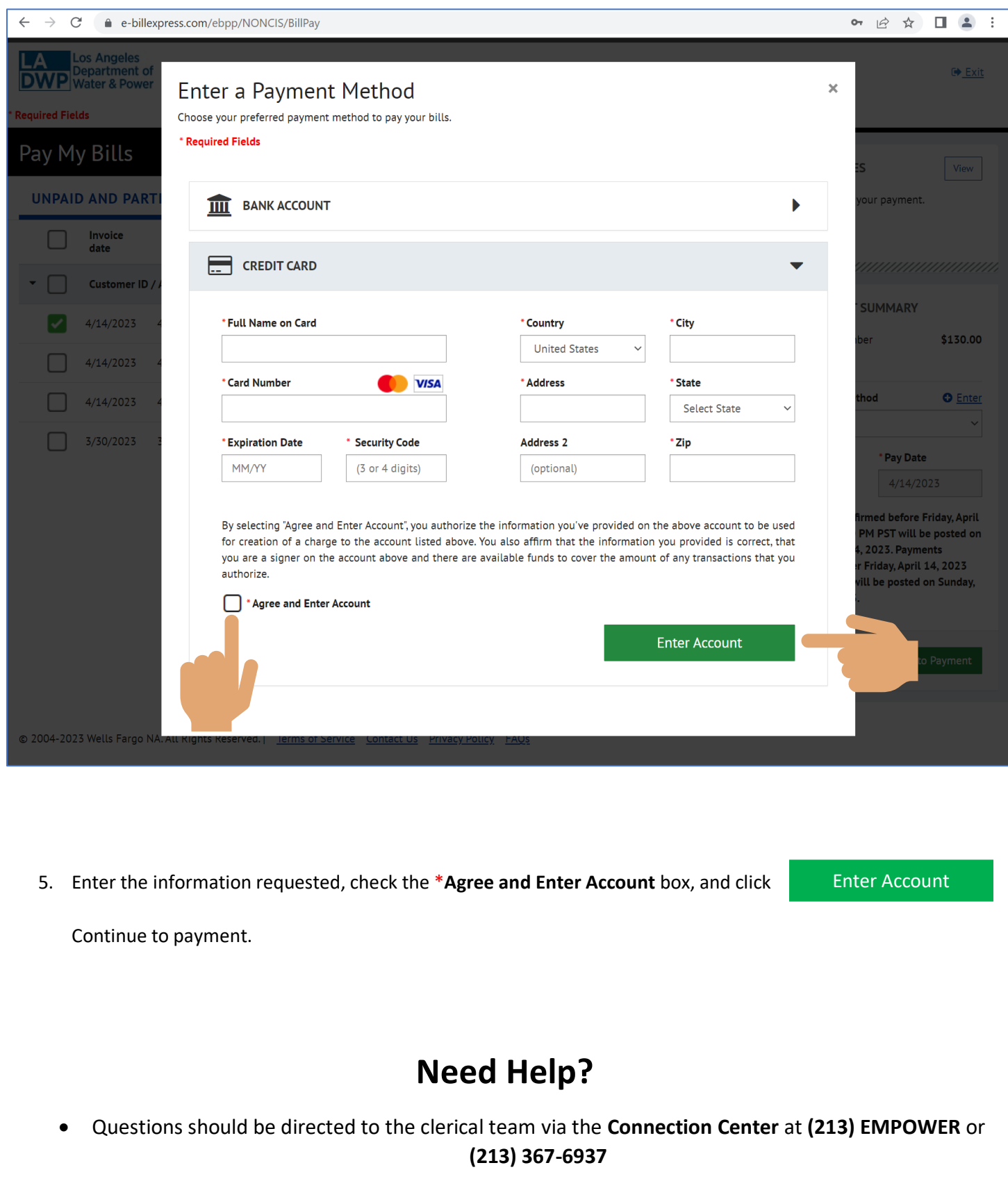